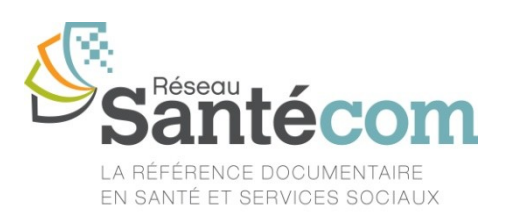

# **Guide d'utilisation du catalogue Santécom**

## **Sommaire**

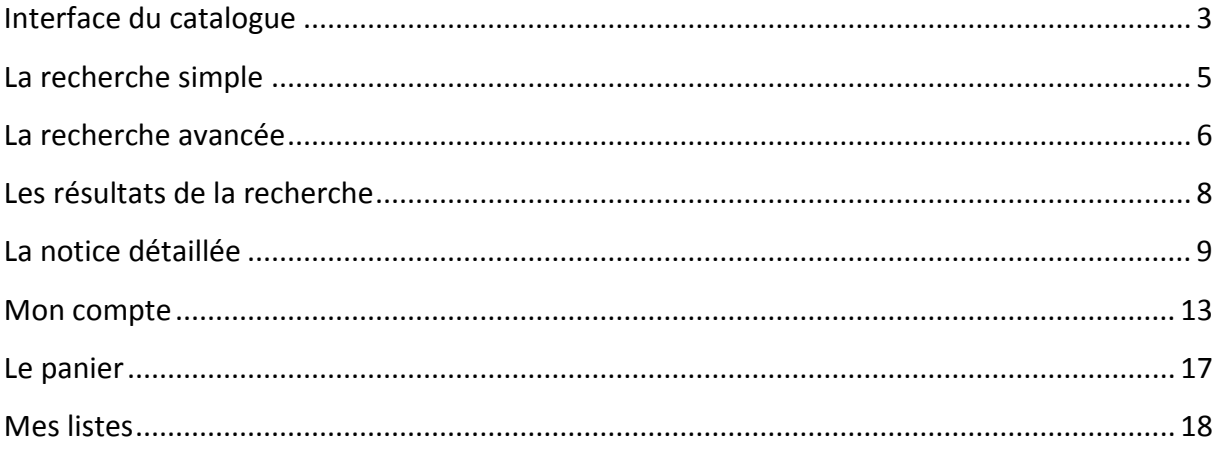

Ce guide, réalisé par le Réseau Santécom, vous accompagne dans votre **recherche dans le catalogue** et vous présente les différentes fonctions mises à votre disposition.

Le catalogue Santécom est accessible à l'adresse : [http://catalogue.santecom.qc.ca](http://catalogue.santecom.qc.ca/)

#### **Qu'est-ce que Santécom?**

Le catalogue Santécom est partagé au sein du Réseau Santécom pour vous permettre de retrouver en un seul endroit les collections des centres de documentation de l'Institut national de santé publique du Québec, de l'Agence de la santé et des services sociaux de Montréal, de l'Agence de la santé et des services sociaux de la Capitale-Nationale, ainsi que du Centre québécois de documentation en toxicomanie.

**La thématique principale de ce catalogue est donc la santé publique, nationale et internationale, sous ses multiples facettes.** La couverture québécoise y est importante puisque 23 déposants officiels et 40 déposants volontaires fournissent systématiquement un

exemplaire de chacune de leur publication. Santécom est ainsi un bon reflet de ce qui se fait au Québec en matière de santé publique.

## **Pourquoi consulter le catalogue Santécom?**

- 1. Pour voir et réserver les documents disponibles dans votre centre de documentation
- 2. Pour explorer, plus largement, les collections pertinentes disponibles ailleurs dans les centres de documentation membres (centre de documentation en toxicomanie, les Agence de la santé et des services sociaux de Montréal et de la Capitale-Nationale)
- 3. Pour consulter aussi un large ensemble de ressources électroniques en santé publique, disponibles en texte intégral, sous le site Bibliothèque virtuelle.
- 4. Pour accéder à votre dossier d'usager (gérer mes transactions à distance, renouveler un prêt, effectuer une réservation ou l'annuler et créer des listes de documents).

### **Les nouvelles fonctionnalités du catalogue en 2012**

Le nouveau [catalogue Santécom](http://catalogue.santecom.qc.ca/) vient d'un logiciel libre (Koha). Il vous offre une interface de recherche rapide, simple et conviviale, une navigation parmi les résultats grâce à des filtres par auteurs, sujets ou sites, ainsi que des options supplémentaires pour l'usager (flux RSS pour chaque recherche, rédaction de commentaires, sauvegarde de listes de documents personnalisées etc.).

## <span id="page-2-0"></span>**Interface du catalogue**

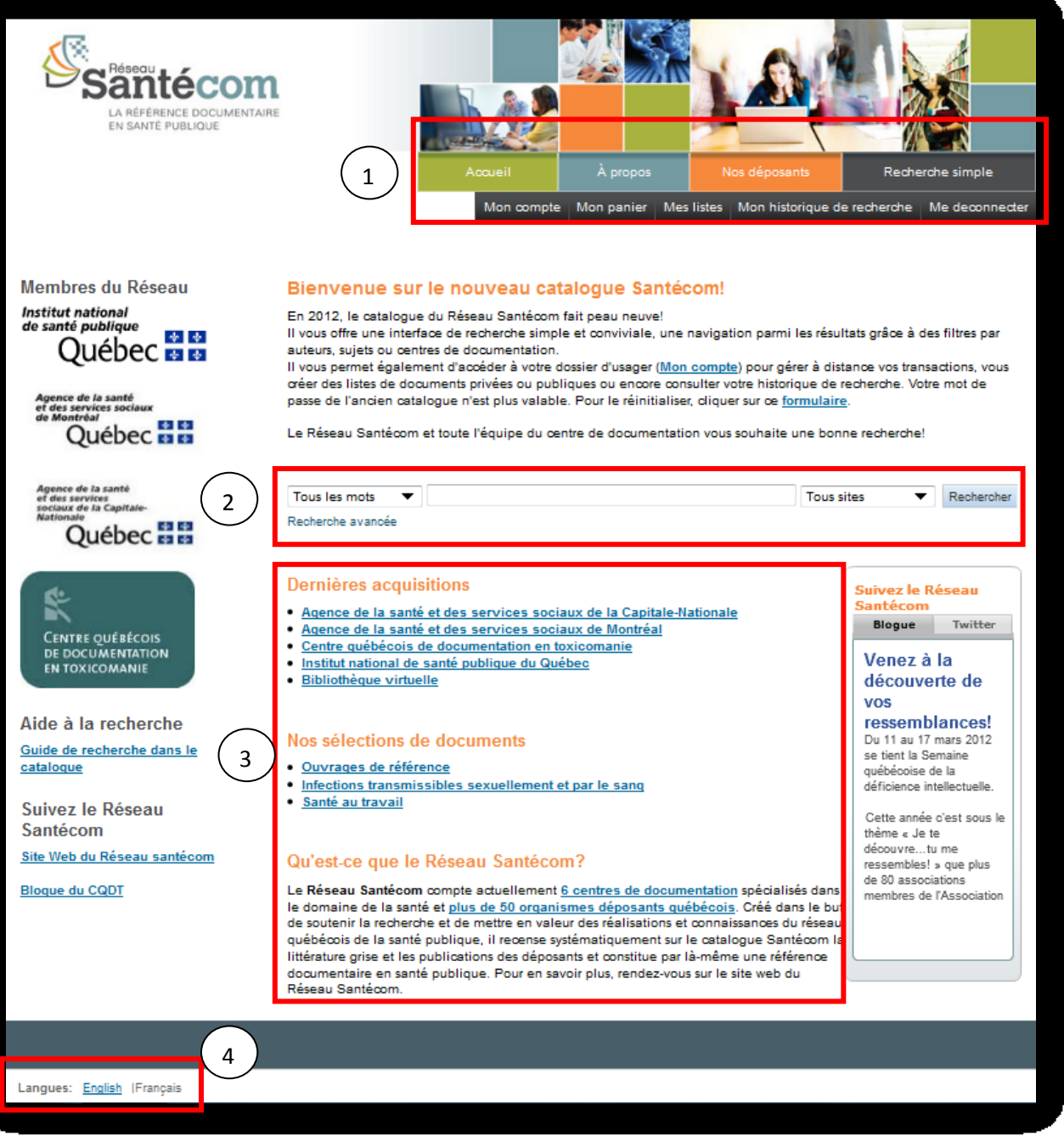

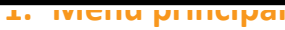

Cette zone vous permet d'accéder aux différentes fonctionnalités qu'offre le catalogue Santécom : vous connecter à votre compte, créer des listes, voir votre historique de recherche, vous déconnecter.

Le bouton « Recherche simple » vous permet de revenir en tout temps à l'interface de recherche simple, de même que le bouton « Accueil ».

Vous trouverez des informations supplémentaires sur le Réseau Santécom en consultant les rubriques « À propos » et « Nos déposants ».

Sans être connecté, vous pouvez effectuer des recherches (simples et avancées) dans le catalogue, consulter les listes publiques, ajouter des éléments à votre panier (temporaire).

### **2. Recherche simple**

Cette boîte permet de faire une recherche rapide au catalogue. Elle est composée d'un champ de saisie pour l'entrée des termes de la recherche, d'un menu déroulant permettant de spécifier les éléments à rechercher (tous les mots, titre, auteur, sujets etc.) et d'un autre menu déroulant pour lancer la recherche dans un centre de documentation en particulier ou dans la bibliothèque virtuelle.

### **3. Dernières acquisitions et Nos sélections de documents**

Cette zone comprend des liens rapides vers des requêtes déjà programmées pour vous permettre de consulter les derniers documents ajoutés dans votre centre de documentation ou dans la Bibliothèque virtuelle.

Les sélections de documents correspondent aux listes préétablis par vos bibliothécaires et techniciens en documentation sur des thématiques de santé publique. N'hésitez pas à les contacter pour y ajouter des documents.

#### **4. Barre de langages**

Cette barre vous permet de spécifier la langue d'affichage du catalogue. Lorsque vous utilisez pour la première fois un navigateur, il se peut que vous ayez à changer la langue pour Français. Ensuite, votre navigateur devrait être en mesure de se souvenir de votre préférence de langue.

## <span id="page-4-0"></span>**La recherche simple**

La recherche simple vous permet de lancer rapidement une recherche en entrant vos termes de recherche dans la boîte de la page d'accueil et en choisissant des champs de recherche : *Tous les mots* (par défaut)*, Titre, Auteur, Sujet, ISBN, Collections, Côte*.

Vous pouvez choisir de rechercher dans tous les sites (par défaut) ou choisir de n'en sélectionner qu'un seul.

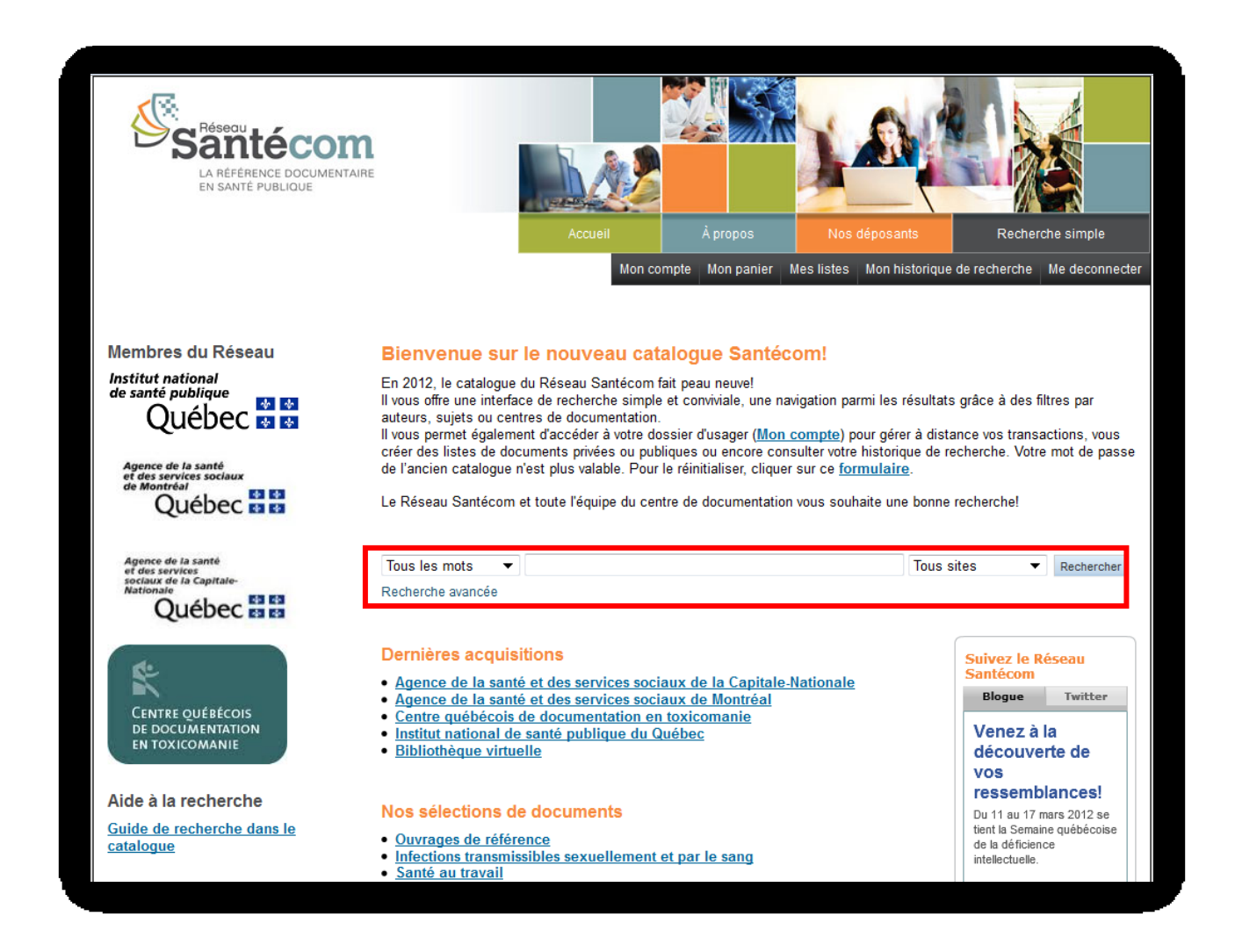

Vous pouvez revenir à la recherche simple depuis n'importe quelle page en cliquant sur le

bouton Recherche simple (en haut à droite).

## <span id="page-5-0"></span>**La recherche avancée**

La recherche avancée est accessible en cliquant sur l'option recherche avancée située sous la zone de recherche simple. Vous pourrez ainsi effectuer une recherche selon des critères plus spécifiques. La recherche avancée se divise en six options :

#### **1. Combiner des termes de recherche**

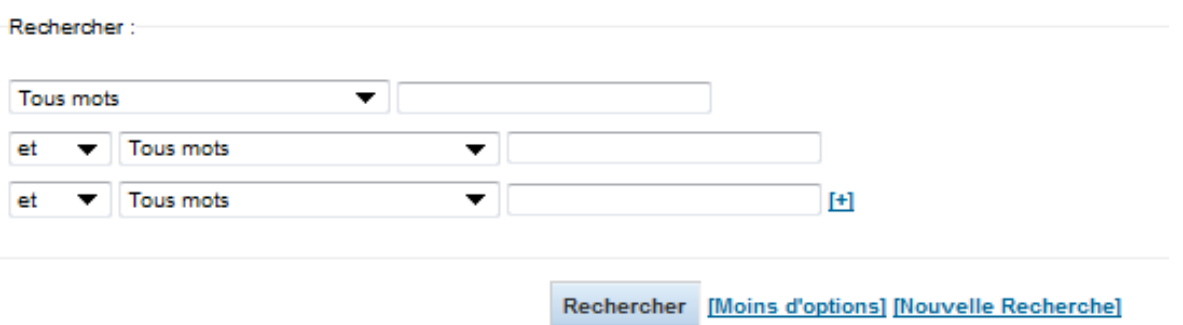

Par défaut, jusqu'à trois termes de recherche peuvent être entrés dans cette section. Vous pouvez combiner des termes de recherche à l'aide des choix **et**, **ou** et **sauf**.

À droite se trouve un menu déroulant permettant de choisir un critère de recherche : *Tous les mots* (par défaut), *Sujet, Titre, Expression Titre* (pour rechercher une expression exacte dans le titre), *Auteur, Expression Auteur, Notes/commentaires* (pour rechercher un commentaire d'un usager), *Code barres* etc.

Vous pouvez également ajouter des critères supplémentaires en cliquant sur le **[+]**.

L'hyperlien **[Nouvelle Recherche]** permet d'effacer toutes les options sélectionnées et de reprendre votre recherche à zéro.

#### **2. Limiter les types de documents**

Cocher les types de documents que vous désirez voir dans le résultat de votre recherche.

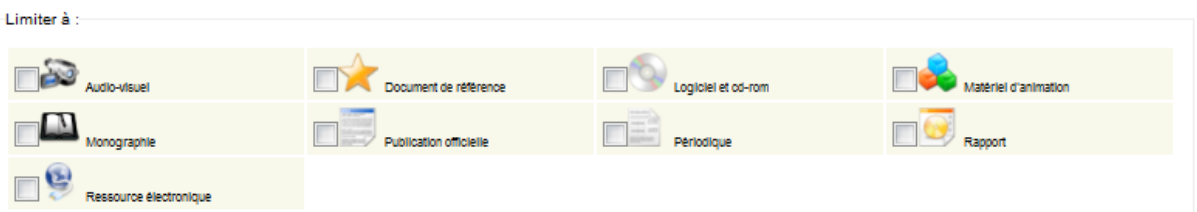

Audio-visuel (CD, DVD, vidéo-cassette…), Document de référence (Ouvrage de référence, dictionnaire (habituellement non empruntables)), Logiciel et cd-rom, Matériel d'animation (jeux, guide d'animation…), Publication officielle (rapports publiés par les institutions membres du Réseau Santécom), Périodique (périodique papier), Rapport , Ressource électronique (sites web, périodiques électroniques, bases de données, documents en texte intégral…), Monographie

## **3. Limite par année d'édition**

Dates de publication

Par exemple : 1999-2001. Vous pouvez aussi utiliser "-1987" pour tout œ qui est publié avant 1987 ou "2008-" pour tout œ qui est publié après 2008.

Cette zone permet la recherche par année d'édition. La recherche peut se faire avec les formats d'entrée suivants :

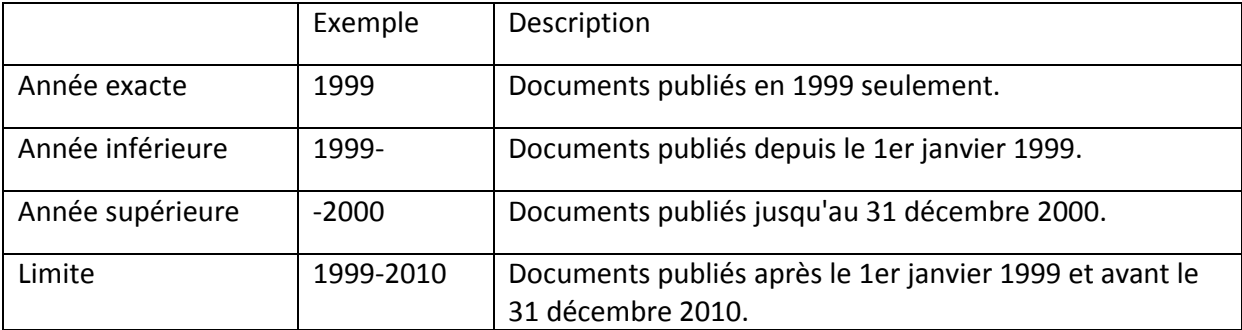

#### **4. Limiter selon la localisation et la langue du document**

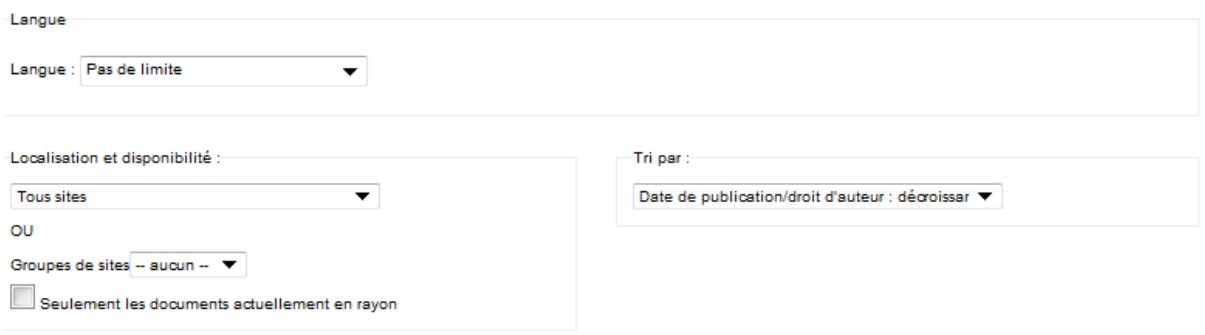

Rechercher [Moins d'options] [Nouvelle Recherche]

Cette section vous permet de sélectionner un centre de documentation en particulier. Vous pouvez aussi choisir uniquement le groupe INSPQ qui comprend toute la collection des trois centres de documentation de l'Institut national de santé publique du Québec.

Sélectionner la localisation Bibliothèque virtuelle vous retournera les documents électroniques en texte intégral des 63 déposants au Réseau Santécom (environ 10 000). La consultation des documents de la localisation Documents en ligne (accès réservé INSPQ) nécessite des codes d'accès réservés aux employés de l'INSPQ.

Vous pouvez spécifier la langue des documents que vous recherchez.

#### **5. Ordre de tri**

La section *Trier par* vous permet de spécifier l'ordre dans lequel vos résultats seront affichés.

L'option Document sur les rayons seulement permet d'obtenir seulement les documents qui sont présentement sur les rayons de la bibliothèque, incluant ceux qui sont exclus du prêt.

## <span id="page-7-0"></span>**Les résultats de la recherche**

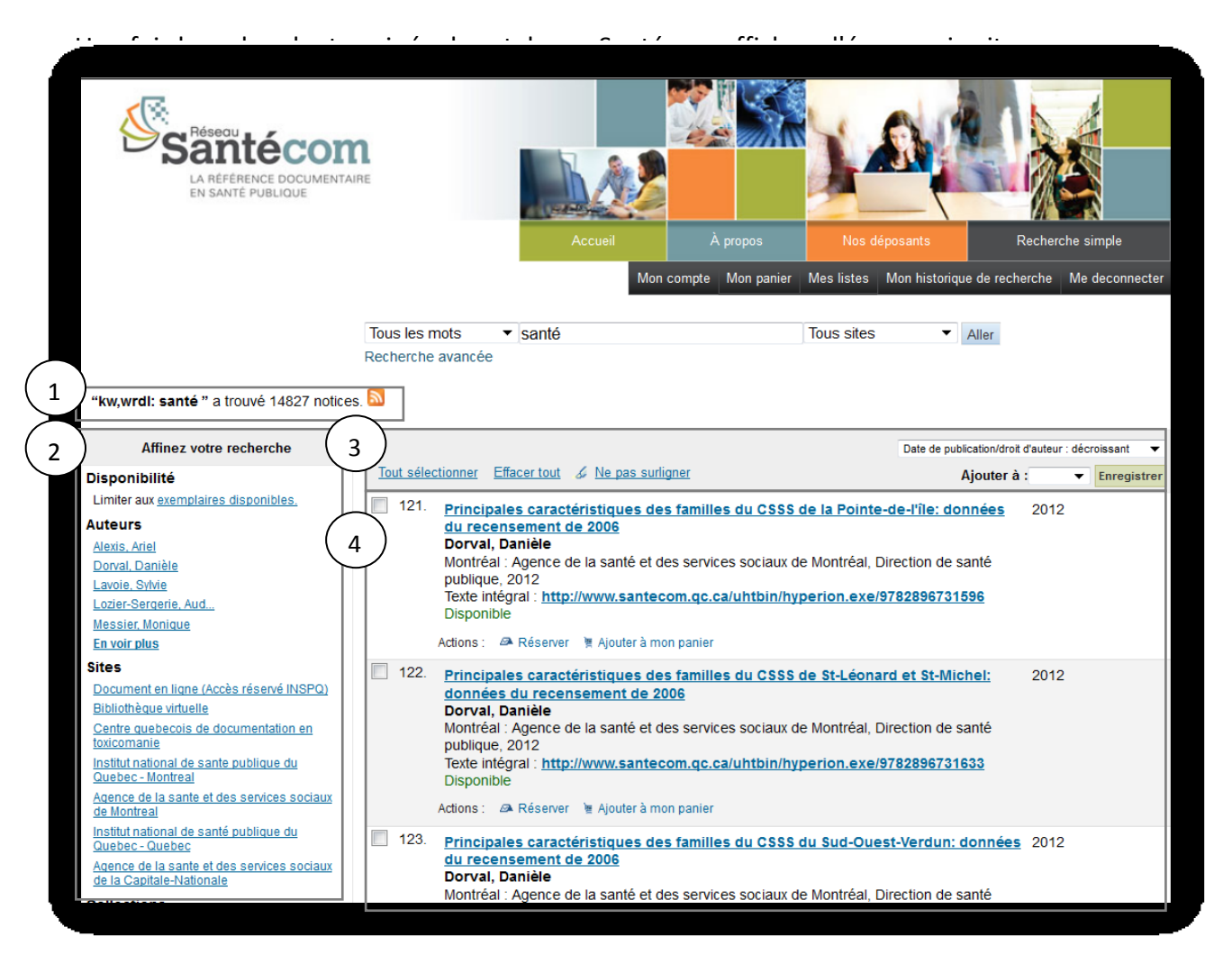

#### **1. Nombre de résultats**

Cette zone affiche le nombre de résultats correspondant à votre recherche ainsi que les termes que le catalogue Santécom a utilisé.

Suite à une recherche, l'icône **permet de vous abonner à un fil RSS qui contiendra les** résultats de la recherche. Si une nouvelle notice correspond au résultat de la recherche est ajoutée au catalogue, votre lecteur de fils RSS l'affichera.

## **2. Affinement de la recherche (Recherche par facettes)**

Le contenu de cette section provient de l'information recueillie à partir du contenu des notices affichées dans les résultats obtenus.

En sélectionnant un des hyperliens dans cette zone, le catalogue Santécom ajoutera une restriction à la recherche pour obtenir des notices qui prennent en compte ce critère. Par exemple, si vous cliquez sur le nom d'un auteur, Santécom modifiera la recherche pour retourner uniquement les documents rédigés ou co-rédigés par l'auteur.

Vous pouvez ainsi filtrer les résultats de votre recherche par :

- -Limiter aux exemplaires disponibles
- Auteurs
- Sites de bibliothèque
- Lieux
- Sujets

#### **3. Entête des résultats**

Cette section permet d'effectuer plusieurs opérations.

Les boutons « Tout sélectionner » et « Effacer tout » permettent de modifier rapidement la sélection des notices (Boîte à cocher à la gauche de chacun des résultats). La sélection des notices est limitée aux 40 premières notices (celles affichées sur la page courante).

Le menu déroulant permet d'ajouter la sélection des notices de la page courante à votre dossier ou à une de vos listes.

Le menu déroulant « Trier par » permet de modifier l'ordre de tri des notices : *Date de publication* - *décroissant* (par défaut).

#### **4. Résultat de la recherche**

Cette section affiche les différentes notices correspondantes aux termes de votre recherche. La boîte à cocher permet de sélectionner la notice pour l'ajouter éventuellement à votre panier et à une liste.

Chaque zone de cette section correspond à une notice. La première ligne correspond au titre du document. En cliquant dessus, vous accèderez à la notice détaillée.

Santécom vous informe également de la disponibilité de cette notice dans votre bibliothèque.

À la dernière ligne de chaque notice, vous retrouvez les actions pouvant être faites avec la notice, c'est-à-dire l'ajouter au panier et réserver le document.

Chaque page affiche maximum 40 résultats. En allant à la fin de la liste des résultats, vous pourrez naviguer dans les différentes pages.

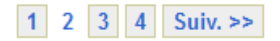

## <span id="page-8-0"></span>**La notice détaillée**

La notice détaillée affiche l'information complète d'un document.

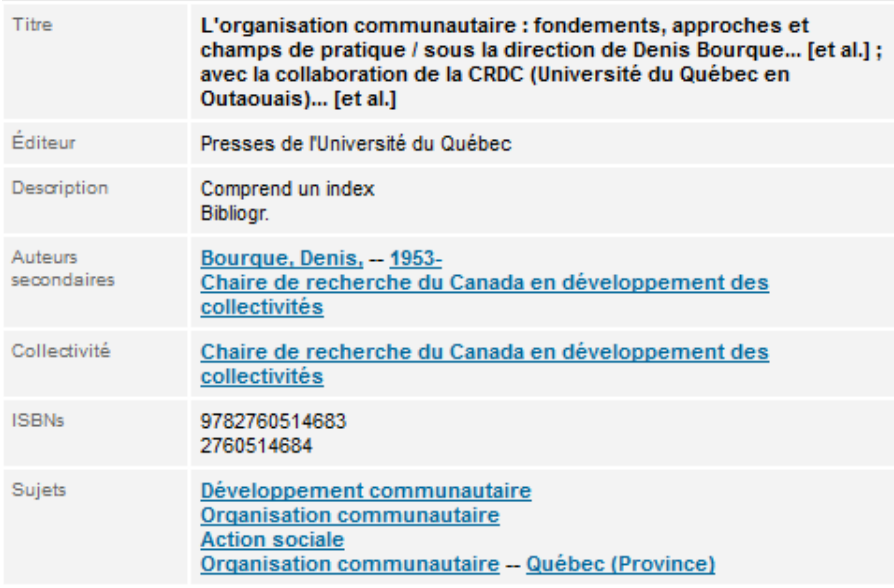

Elle indique également pour chaque exemplaire leur localisation et leur disponibilité (statut et date de retour).

La date de retour 31/12/2099 indique que l'exemplaire est en prêt permanent à un usager.

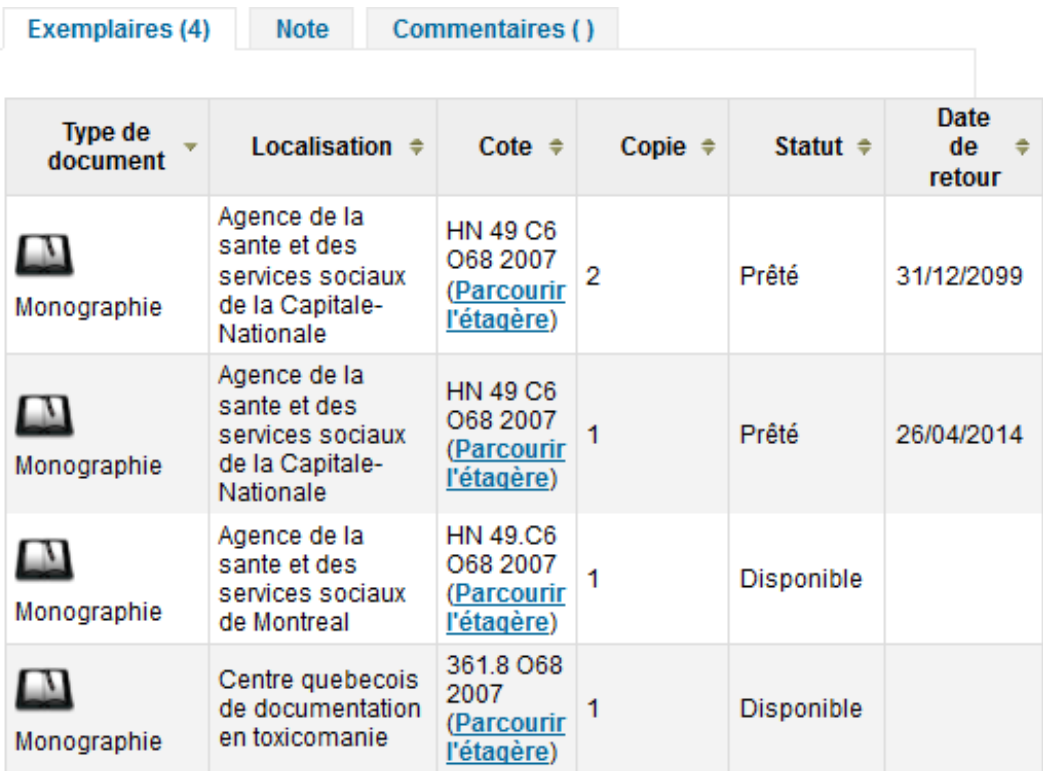

### **1. Opérations à partir d'une notice**

Plusieurs opérations peuvent être faites à partir de l'affichage du détail d'une notice :

- Réserver un document : Vous pouvez réserver un document s'il n'est pas exclu du prêt. Vérifier avant de faire la réservation que votre centre de documentation ne dispose pas d'un exemplaire.

- Imprimer la notice : Le bouton Impression vous permet d'imprimer le contenu détaillé de la notice.

- Ajouter à mon panier

- Exporter la notice : Le menu déroulant vous permet de sélectionner le format d'exportation des données de la notice. Pour exporter la notice dans un logiciel de gestion de références bibliographiques (ReferenceManager, Endnote…) sélectionnez le format RIS.

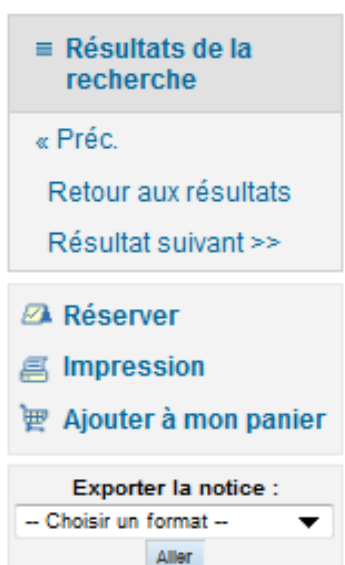

### **2. Rédiger un commentaire**

L'onglet Commentaires vous permet de consulter les commentaires laissés par d'autres usagers et d'en laisser.

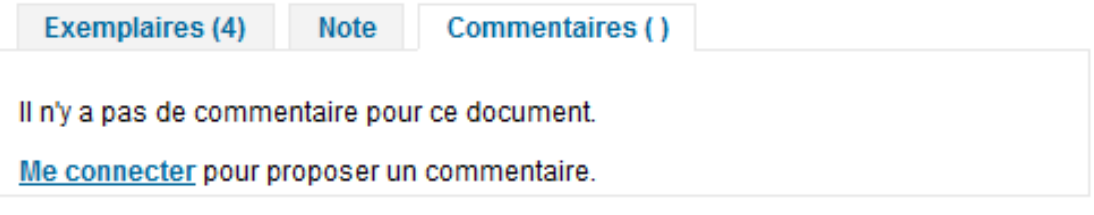

Une fois connecté, vous verrez la fenêtre suivante.

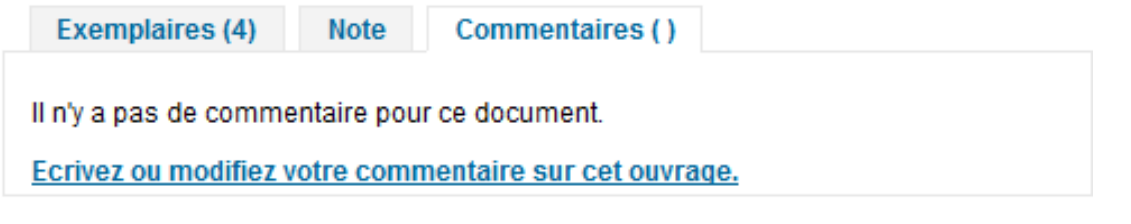

En cliquant sur l'hyperlien « Écrivez ou modifier votre commentaire sur cet ouvrage », une nouvelle interface apparaîtra dans laquelle vous pourrez saisir vos commentaires.

Une fois terminé, cliquez sur « Envoyer et fermer cette fenêtre » pour enregistrer votre commentaire.

Une fois approuvé par un bibliothécaire, tous les usagers pourront voir votre commentaire.

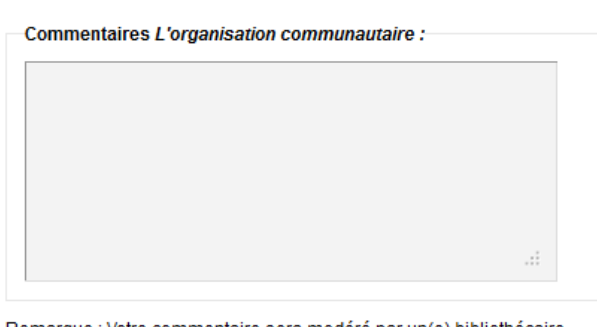

Remarque : Votre commentaire sera modéré par un(e) bibliothécaire.

Envoyer et Fermer cette fenêtre **Annuler** 

### **3. Parcourir l'étagère**

Cette fonctionnalité vous permet de simuler votre déplacement à travers les rayons du centre de documentation. En cliquant sur l'hyperlien « Parcourir l'étagère » d'un exemplaire de la notice, vous serez en mesure de voir les documents qui se situent à gauche et à droite d'un document. L'ordre est basé sur les côtes des documents.

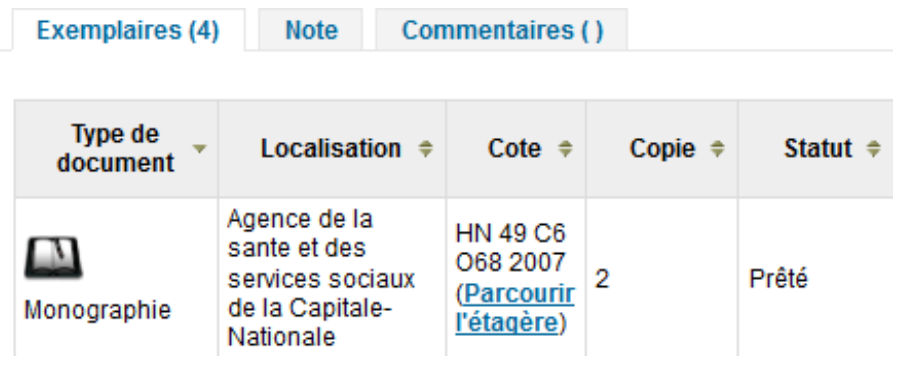

Les flèches à gauche et à droite vous permettent de vous déplacer de chaque côté sur l'étagère.

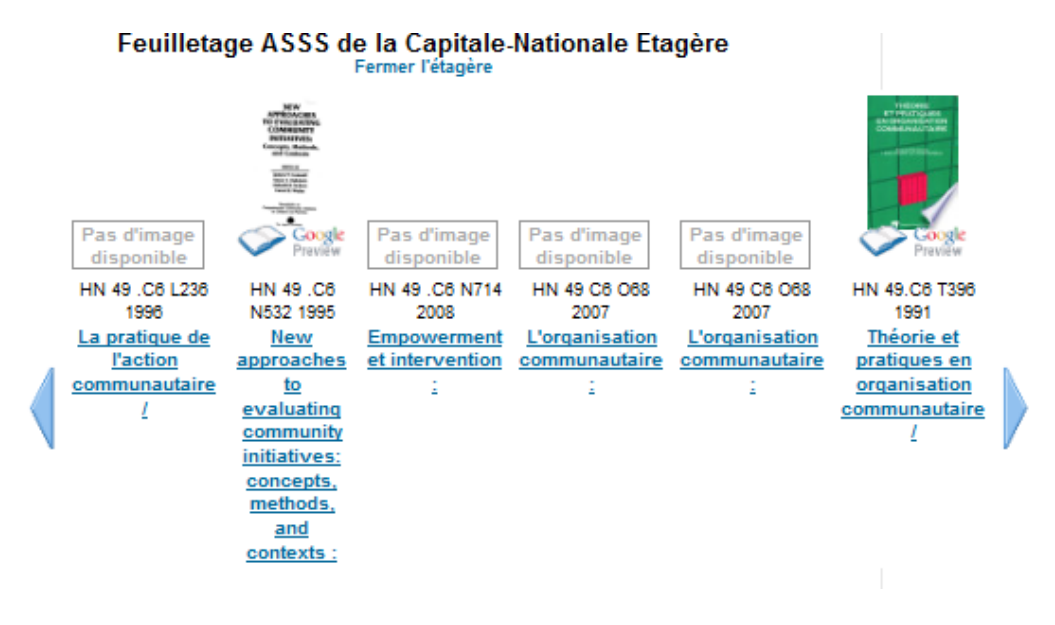

## <span id="page-12-0"></span>**Mon compte**

Cliquer sur **Mon compte** (en haut à gauche).

Si vous n'avez pas de compte, vous devez contacter votre centre de documentation.

**Note** : Votre mot de passe de l'ancien catalogue n'est plus valable. Pour le réinitialiser, cliquer sur ce [formulaire.](http://santecom.inlibro.net/cgi-bin/koha/opac-password-recovery.pl)

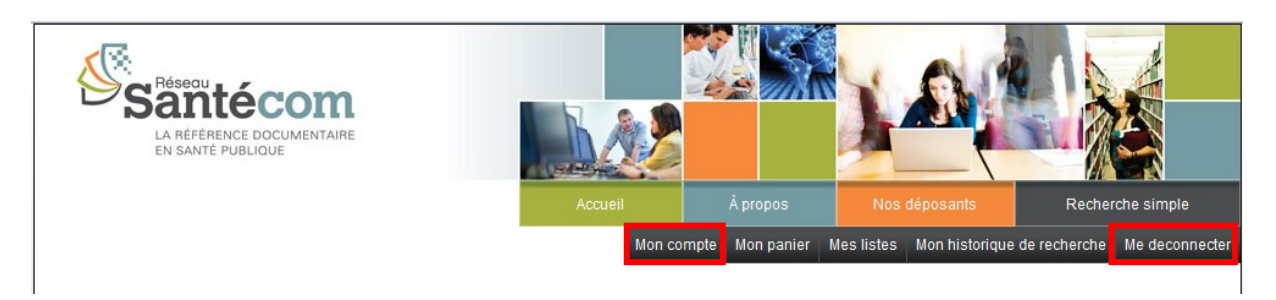

En vous connectant, vous serez aussitôt redirigé dans l'onglet *Mon compte* de votre dossier d'usager. Il correspond à l'ensemble de vos prêts et réservations.

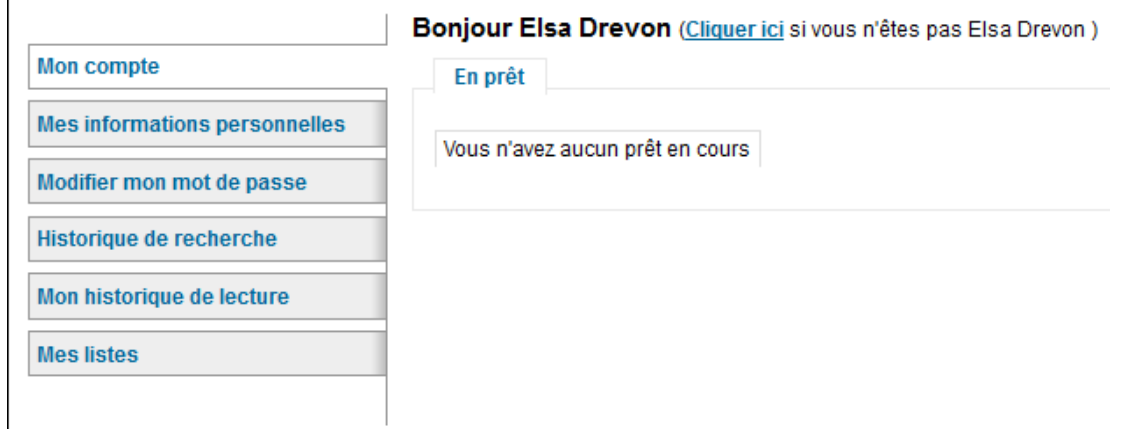

### **1. Consulter votre dossier d'usager**

Mon compte vous permet de :

#### - voir vos prêts et réservations en cours

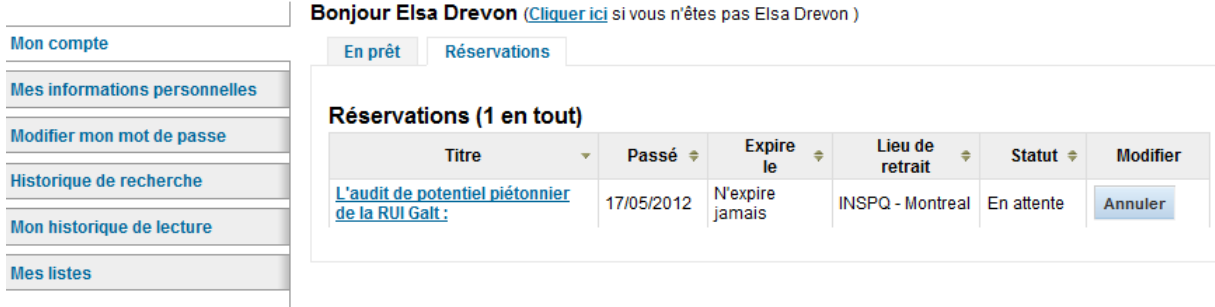

- consulter vos informations personnelles : Cette section vous permet de consulter l'information que possède la bibliothèque à propos de vos coordonnées. Vous pouvez apporter des modifications à ces informations et procéder à une demande de changement.

- modifier votre mot de passe

- consulter votre historique de recherche

- consulter votre historique de prêt : Cette zone vous permet de consulter l'historique des documents que vous avez emprunté. Par défaut, Santécom affichera l'onglet « Seulement les cinquante derniers documents empruntés ». Vous pouvez trier par date (par défaut) ou par titre de document à l'aide du menu déroulant situé dans le coin supérieur droit.

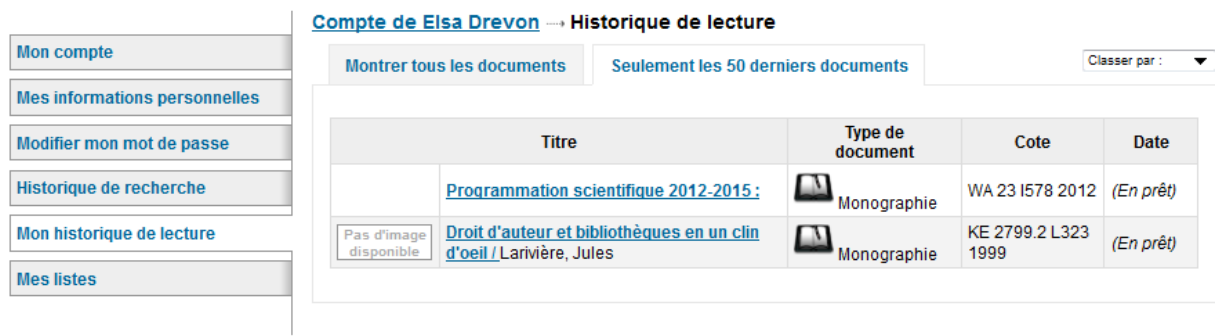

### **2. Renouveler un document**

Cochez la case à droite du document à renouveler puis cliquez sur « Renouveler la sélection » ou « Renouveler » pour tout renouveler. Le nombre de renouvellements restants pour ce document est écrit entre parenthèses.

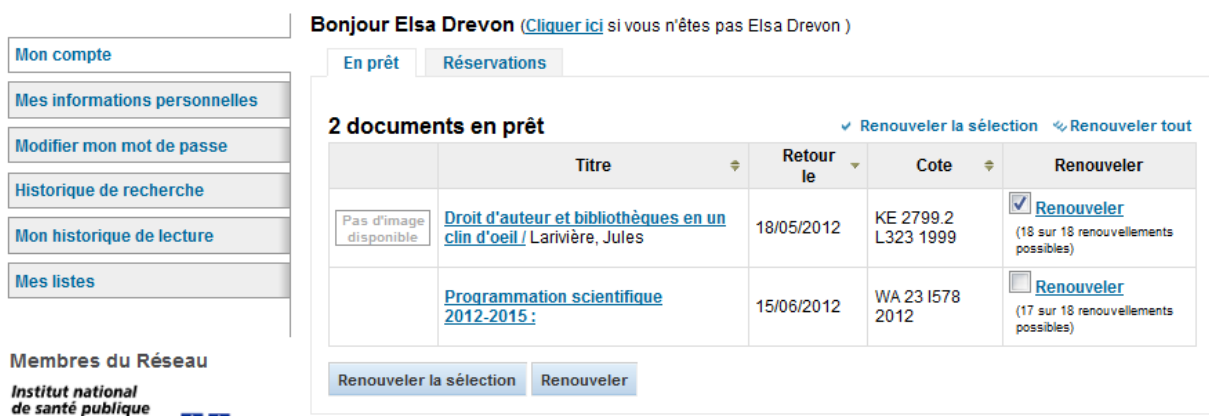

Vous pouvez renouveler vous-même vos prêts lorsqu'il s'agit de documents du centre de documentation de votre propre lieu de travail.

Si un autre usager a réservé le document en question, vous ne pourrez pas en renouveler le prêt.

S'il s'agit d'un prêt à long terme, vous devrez contacter votre technicien(ne) en documentation pour que ce(tte) dernier(ère) effectue le renouvellement sur présentation du document.

## **3. Effectuer un Prêt-entre-bibliothèques (PEB) depuis Santécom?**

S'il s'agit d'un document trouvé dans le catalogue, il vous suffit de vous connecter à votre dossier d'usager et de réserver le document (en cliquant sur Réserver). Assurez-vous bien que le document n'est pas disponible sur votre site.

**Pour un temps limité**, le nouveau catalogue ne permet pas encore de faire une recherche en dehors de Santécom (bibliothèques universitaires…). Nous vous invitons à effectuer votre recherche à cette adresse : [http://amicus.collectionscanada.gc.ca/aaweb/aaloginf.htm.](http://amicus.collectionscanada.gc.ca/aaweb/aaloginf.htm) Cliquez sur *Recherchez Amicus* sans saisir de codes, puis sélectionner *Base de données Amicus*.

**Pour les employés de l'INSPQ** : Copiez-collez le plus d'informations possible (titre, auteur, année…) dans un courriel à envoyer à : [peb@inspq.qc.ca](mailto:peb@inspq.qc.ca)

**Pour les employés de l'ASSS Montréal (et DSP Montréal)** : Copiez-collez le plus d'informations possible (titre, auteur, année…) dans un courriel à envoyer à : [qmspm@santepub-mtl.qc.ca](mailto:qmspm@santepub-mtl.qc.ca)

**Pour les employés de l'ASSS Capitale-Nationale** : Copiez-collez le plus d'informations possible (titre, auteur, année…) dans un courriel à envoyer à : [cdocagence03@ssss.gouv.qc.ca](mailto:cdocagence03@ssss.gouv.qc.ca)

Pour les employés du CQDT: Copiez-collez le plus d'informations possible (titre, auteur, année…) dans un courriel à envoyer à : [cqdt.cdc@ssss.gouv.qc.ca](mailto:cqdt.cdc@ssss.gouv.qc.ca)

Si vous trouvez d'autres références ailleurs, vous pouvez les faire parvenir à cette même adresse courriel.

#### **4. Effectuer une réservation**

Après avoir vérifié que le document n'est pas disponible dans votre centre de documentation, cliquer sur « Réserver ».

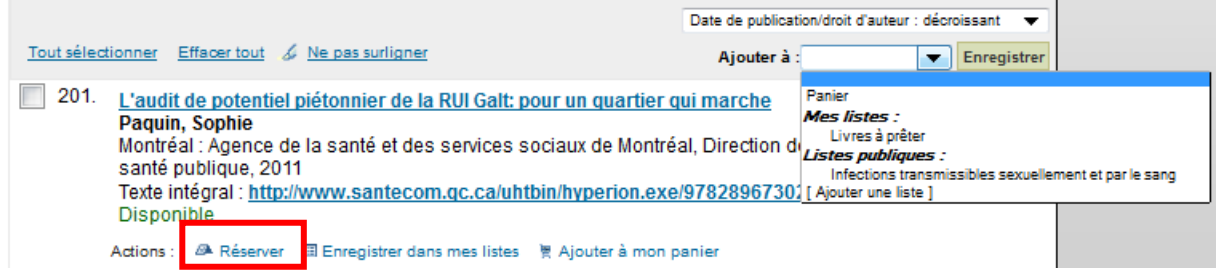

Une fenêtre apparait vous demandant de confirmer la réservation. Cliquez à nouveau sur « Réserver ».

Confirmation la réservation pour : Elsa Drevon (2)

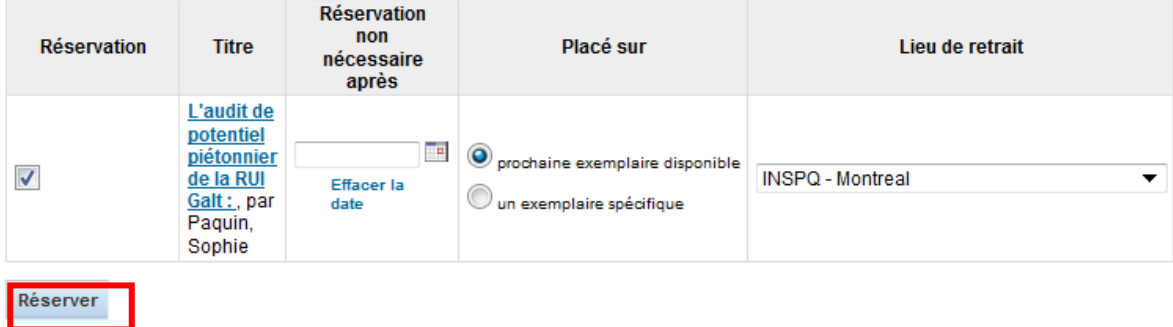

Dans votre compte, vous serez alors en mesure de voir votre réservation et de l'annuler en cliquant sur « Annuler ».

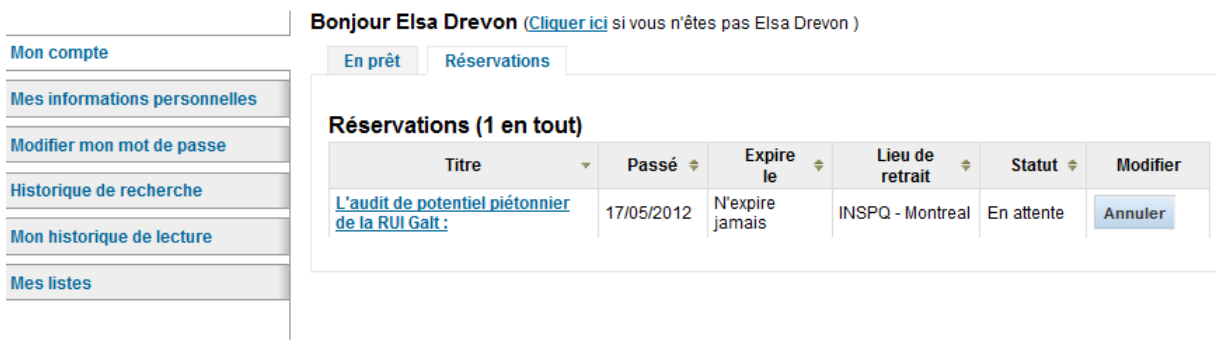

Votre technicien(ne) en documentation vous contactera lorsque le document sera disponible. Afin de respecter nos partenaires, et ce, dans le but d'assurer le fonctionnement efficace du prêt entre bibliothèques, vous devrez respecter la date de retour qui vous sera indiquée.

Notez que si le document qui vous intéresse est déjà prêté pour une période assez longue (ex. : 12 mois), nous vous conseillons de contacter votre technicien(ne) en documentation afin qu'il (elle) relance le premier usager, ce qui réduira votre temps d'attente;

# <span id="page-16-0"></span>**Le panier**

Le panier permet de vous créer une liste temporaire de documents. Il est accessible à partir du bouton « Mon panier » du menu principal.

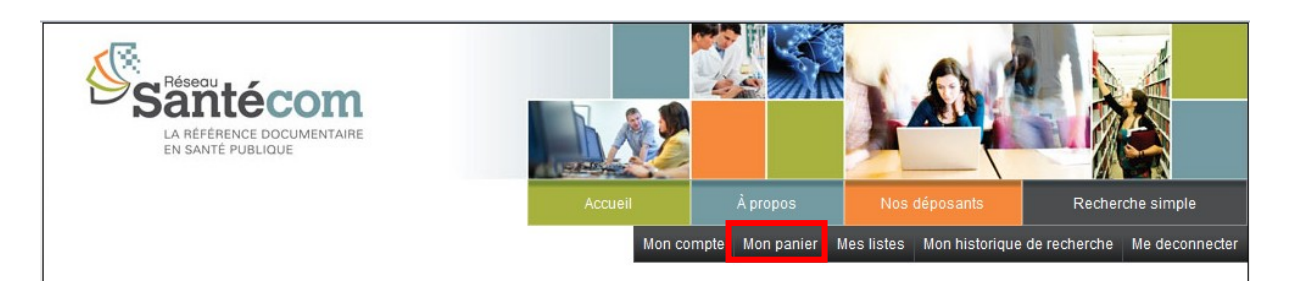

L'ajout de documents au panier se fait suite à une recherche dans le catalogue. Vous pouvez ajouter plusieurs notices à la fois en utilisant les cases à cocher à la gauche des titres et en choisissant « Panier » dans le menu déroulant se trouvant dans l'entête du résultat de votre recherche.

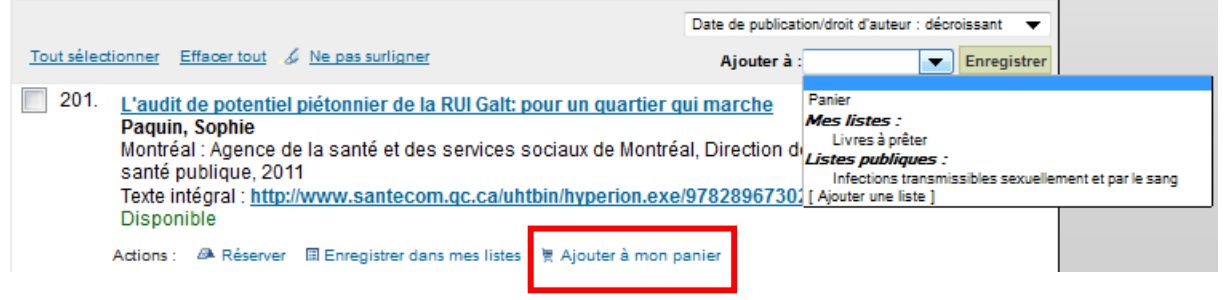

Vous pouvez voir le contenu du panier en choisissant l'option « Mon panier » du menu principal.

À partir de votre panier, plusieurs opérations sont possibles :

- Obtenir plus de détails sur les notices : En cliquant sur l'hyperlien « Plus de détails », la liste des notices de votre dossier affichera un format plus détaillé de chacune des notices.

- Envoyer le contenu du panier par courriel : Vous n'avez qu'à saisir le courriel à qui vous désirez envoyer les notices et, optionnellement, lui envoyer un commentaire. Le destinataire recevra la liste des notices de votre panier en format texte ainsi qu'un fichier MARC lui permettant d'utiliser ces notices dans un logiciel de gestion de bibliographie tels que ReferenceManager ou EndNote.

- Exporter le contenu du panier: Le menu déroulant vous permet de sélectionner le format d'exportation des données. Pour exporter la notice dans un logiciel de gestion de références bibliographiques (ReferenceManager, Endnote…) sélectionnez le format RIS.

- Vider le panier : L'option *Vider et fermer* enlève les notices du panier puis ferme la fenêtre.

- Retirer du panier : L'hyperlien *Retirer* permet de retirer de votre dossier les notices sélectionnées

- Ajouter à ma liste : *Ajouter à ma liste* permet d'enregistrer les notices dans une de vos listes.

## <span id="page-17-0"></span>**Mes listes**

La section « Mes listes » vous permet de faire la gestion de vos différentes listes. Il existe deux types de listes : privée et publique. Une liste privée peut être consultée seulement pas son créateur, alors qu'une liste publique peut être vue et modifier par tous.

L'ajout de documents à une liste se fait suite à une recherche dans le catalogue. Vous pouvez ajouter plusieurs notices à la fois en utilisant les cases à cocher à la gauche des titres et en choisissant la liste dans le menu déroulant se trouvant dans l'entête du résultat de votre recherche.

Vous pouvez décider d'ajouter des documents à une nouvelle liste en choisissant l'option *[Ajouter une liste]* dans le menu déroulant.

Vous pouvez également ajouter des notices à une liste une à une en utilisant le bouton de la notice correspondante dans le résultat de la recherche.

Si vous avez sélectionné d'ajouter les documents à une nouvelle liste, le nom de cette liste vous sera alors demandé.

Vous pouvez retirer des éléments de votre liste en sélectionnant la boîte à cocher correspondante et cliquer sur le bouton « Retirer ».

Certaines autres actions disponibles à partir de cette liste sont décrites dans la section « Le panier ».

# **Bonnes recherches !**